How to Schedule a Remote Tutoring Session:

1. The process for scheduling a remote tutoring session is similar to scheduling an in-person tutoring session at the Writing Center. Start by logging in to the Writing Center's calendar at [https://abtech.mywconline.com.](https://abtech.mywconline.com/) This link is available on the Writing Center's homepage, as well.

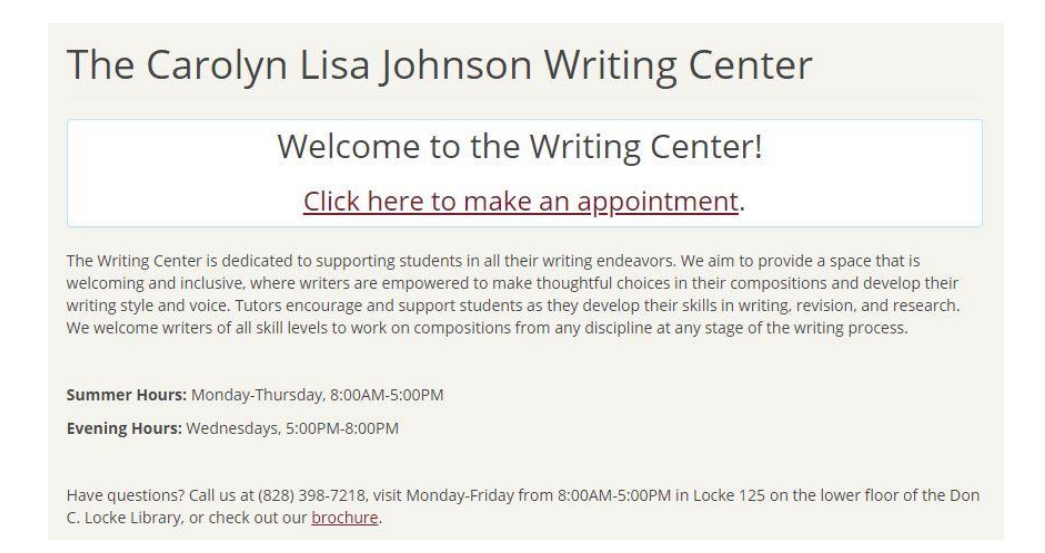

2. Remote sessions are available on the default calendar with in-person sessions. The default calendar will always be named after the current semester (i.e. Summer 2019, Fall 2019, etc.). Identify which tutors are available for remote tutoring by looking under their names in the left-hand column. Tutors available for remote tutoring will have the phrase "Face-to-Face & Remote" under their names. If you do not see a remote tutor available at a time that works with your schedule, call the Writing Center at (828) 398-7218. An administrator *may* be able to make a remote tutor available at your preferred time.

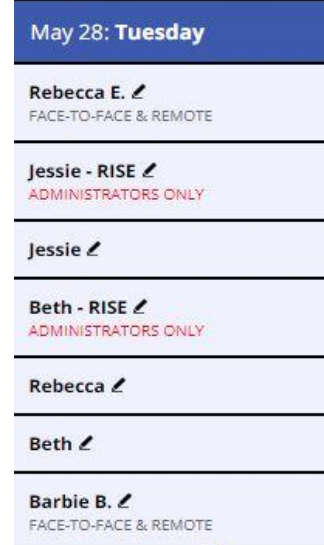

3. Click on an open appointment, which will be shown in white.

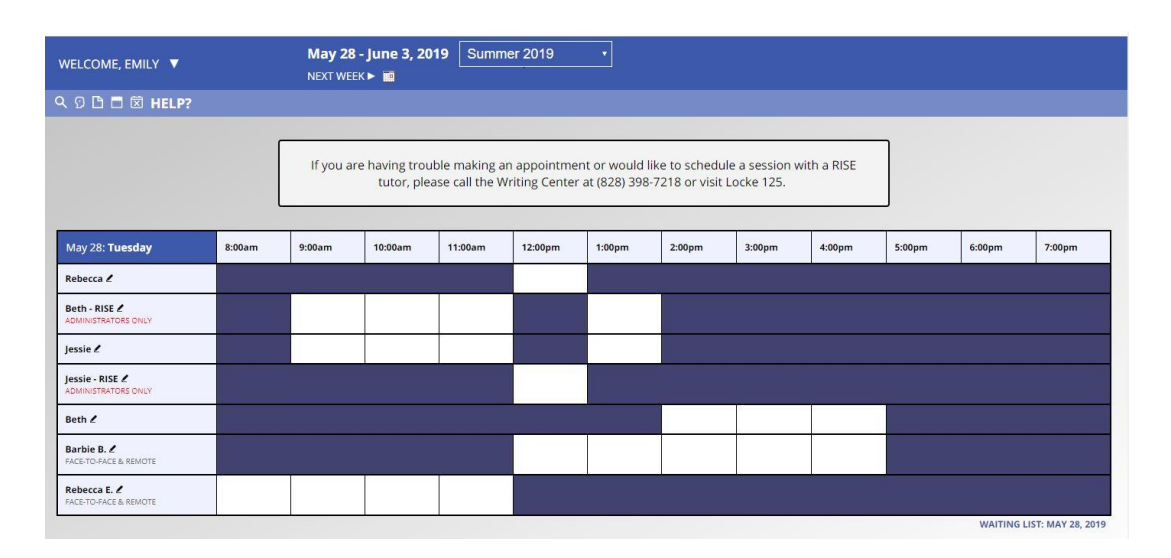

4. An appointment form will pop up. At the top of the form will be a light blue box with the question "Meet Tutor Online?" at the top. Select yes, and complete the remaining portions of the form as directed. If you are working on a draft, you may attach your draft and assignment prompt to the bottom of the form. This can be helpful, as your tutor will be able to easily access your documents at the beginning of your session rather than having to send them during your appointment.

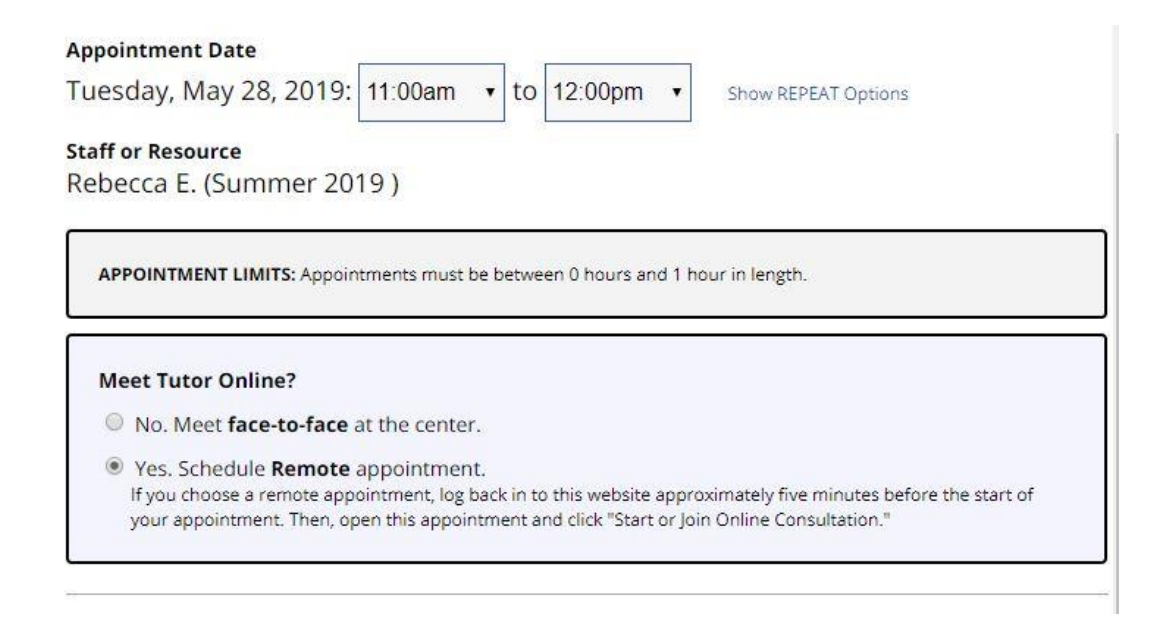

5. When you have completed the form, select "Create Appointment," and your session will be visible on the calendar in yellow.

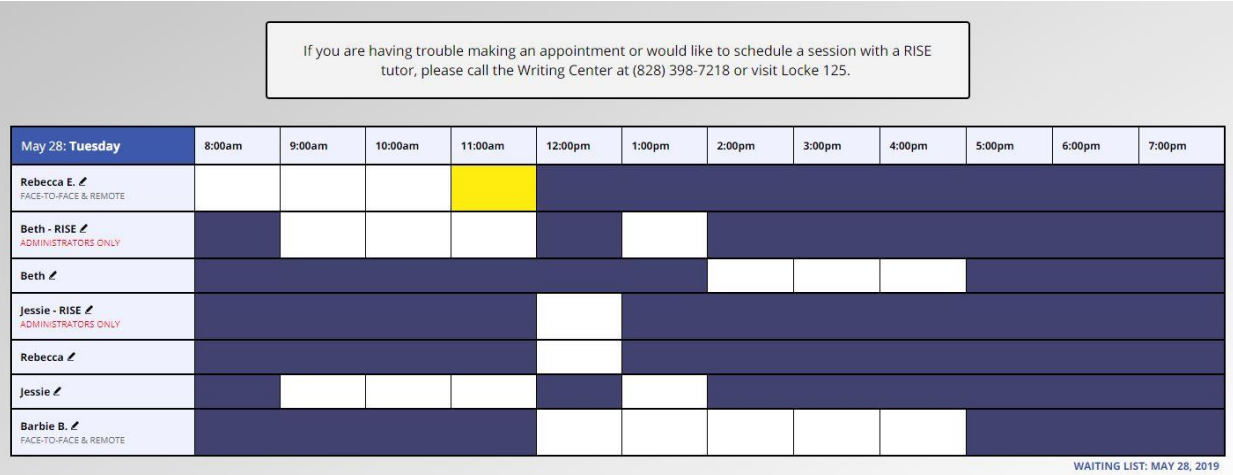

6. On the day of your appointment, log back into the calendar about five minutes before your remote session is scheduled to start. Click on your appointment, which will be shown in yellow. Click the red link that says "Start or Join Online Consultation."

## **MEET TUTOR ONLINE? REMOTE**

If you choose a remote appointment, log back in to this website approximately five minutes before the start of your appointment. Then, open this appointment and click "Start or Join Online Consultation."

## **START OR JOIN ONLINE CONSULTATION**

7. A new window will open, allowing you to access the remote tutoring platform. Your tutor should join you shortly. From this platform, you can access video/audio if you would like to chat with your tutor. You can also instant message if you would prefer to communicate that way. Additionally, you can work on your writing in real time by copying and pasting into the white text box. Experiment with the different tools to figure out what works for you!

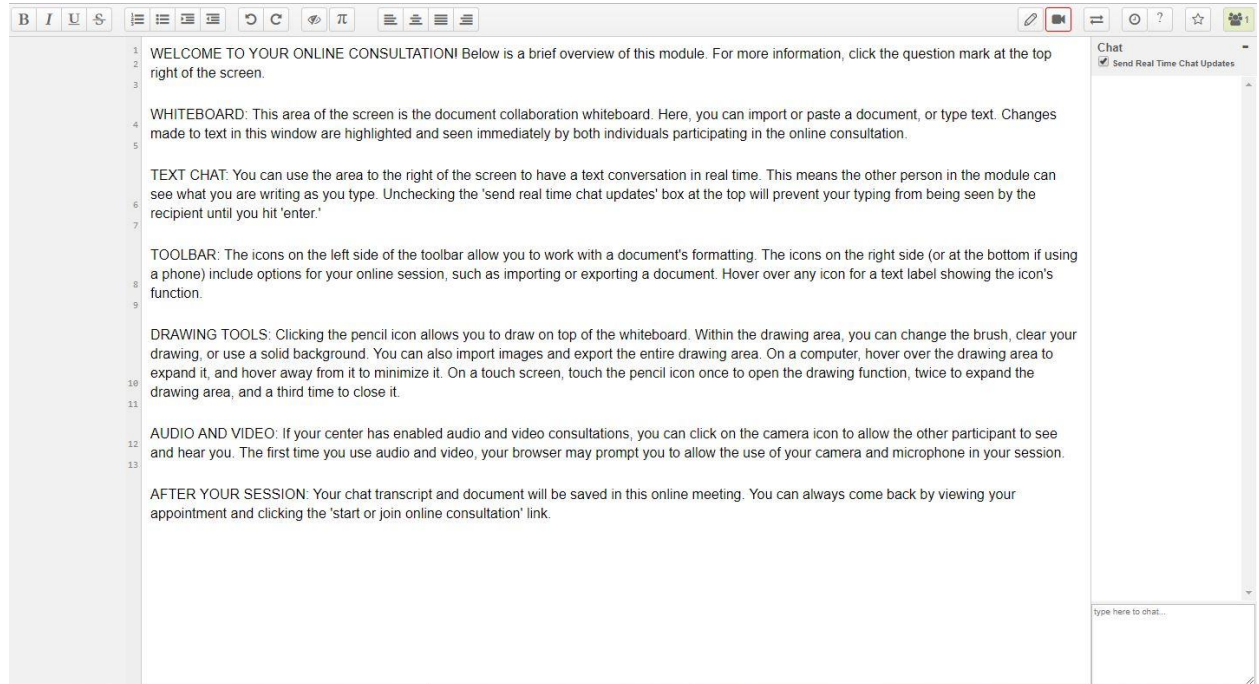